# オンライン会議参加手順書 Ver.4

## Cisco Webex 編

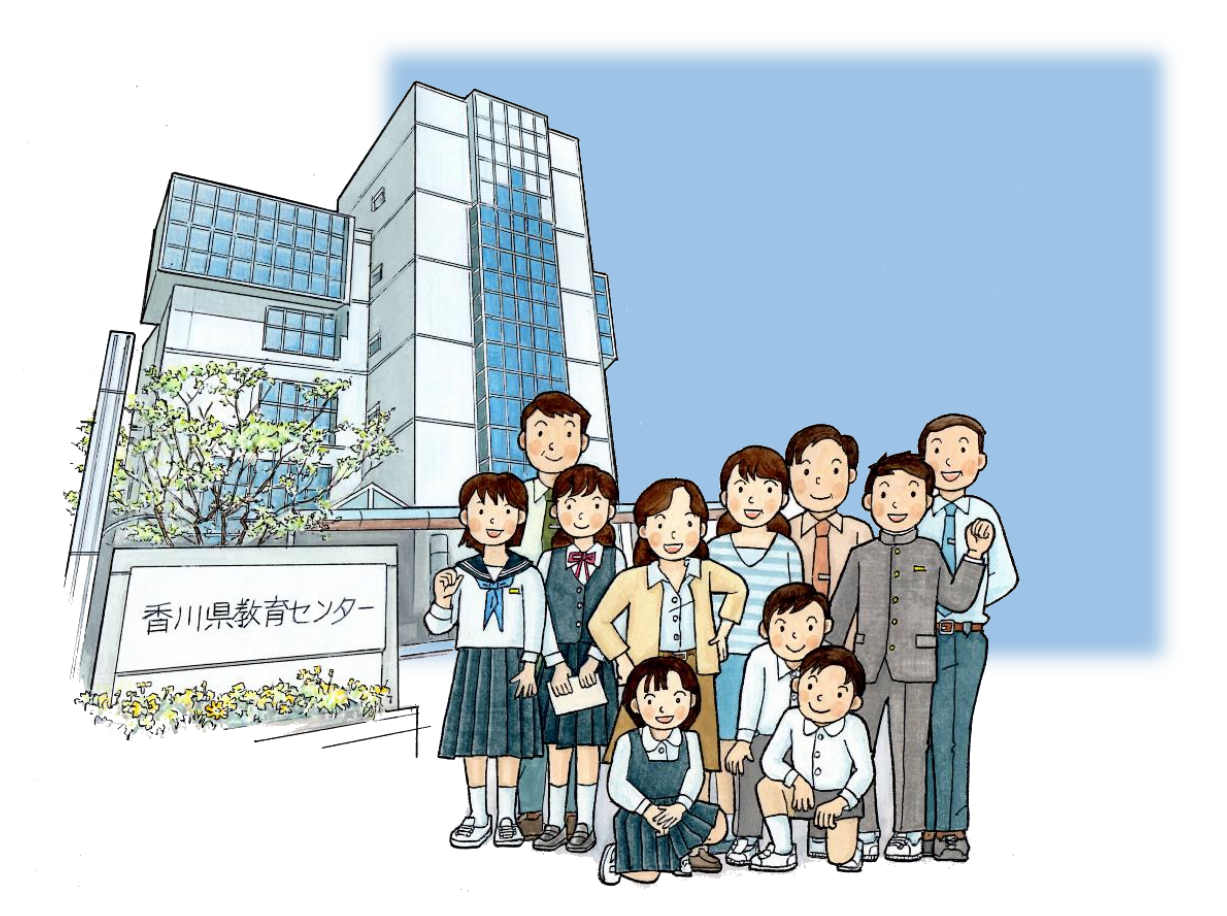

香川県教育センター

令和5年5月2日

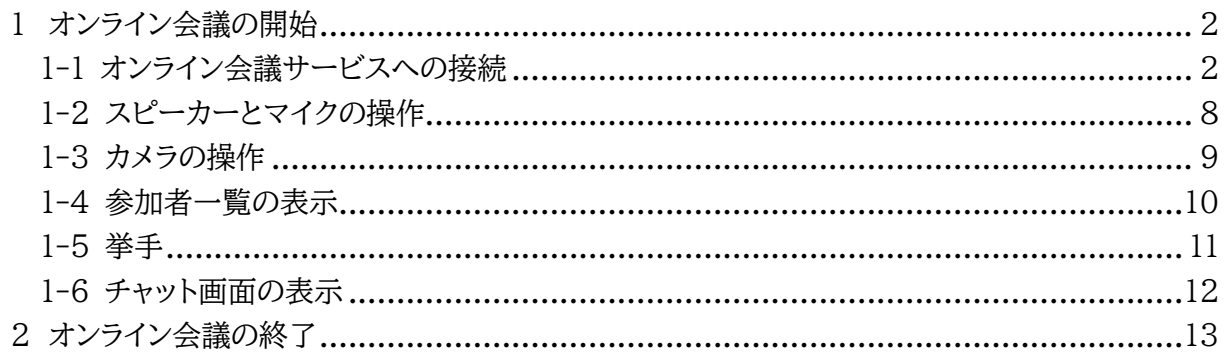

オンライン会議(研修)に参加する場合は事前に以下の ことをチェックしましょう。

□カメラ、マイク付きの PC (充電も含めて確認) ※会議(研修)によってはカメラ、マイクが必要ない場合もあるので それも事前に確認しましょう。

□ネットワーク環境

□静かに会議(研修)ができる場所

#### <span id="page-2-0"></span>1 **オンライン会議の開始**

#### <span id="page-2-1"></span>1-1 **オンライン会議サービスへの接続**

機材や回線のトラブル等の可能性も考え、時間に余裕をもって作業を始めてください。 接続方法はアプリをインストールして接続する方法とブラウザーから直接接続する方法があります。

※アプリをインストールして接続する方法で上手く接続できない場合は、ブラウザーから接続する方 法を試して下さい。

その他、ご不明な点があれば香川県教育センターにご連絡ください。

#### **アプリをインストールして接続する場合**

> ブラウザーで「Cisco Webex」を検索し、アプリをダウンロードします。

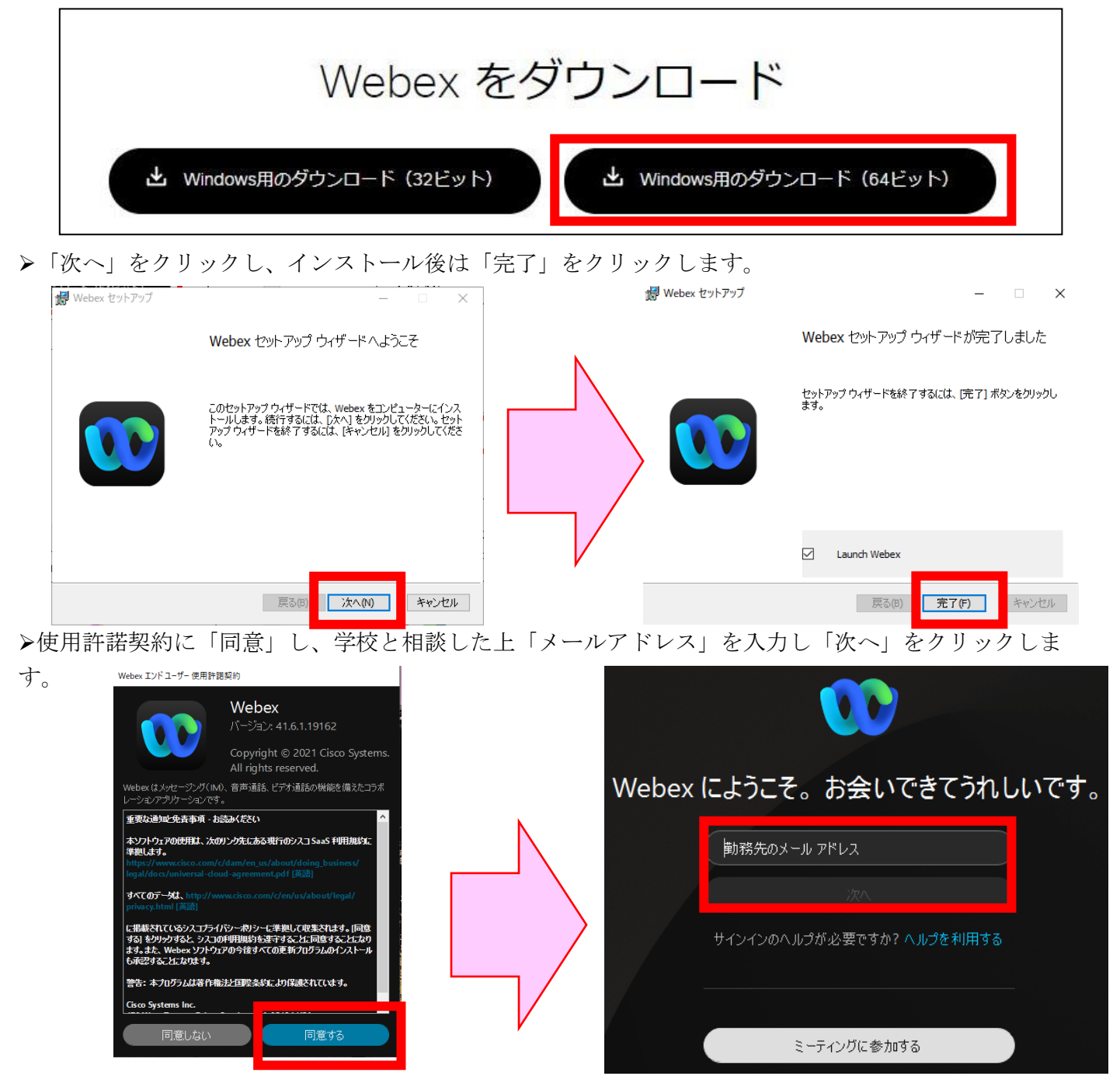

▶ 入力したメールアドレスに確認コードが届きますので、そのコードを入力します(数字6桁)。

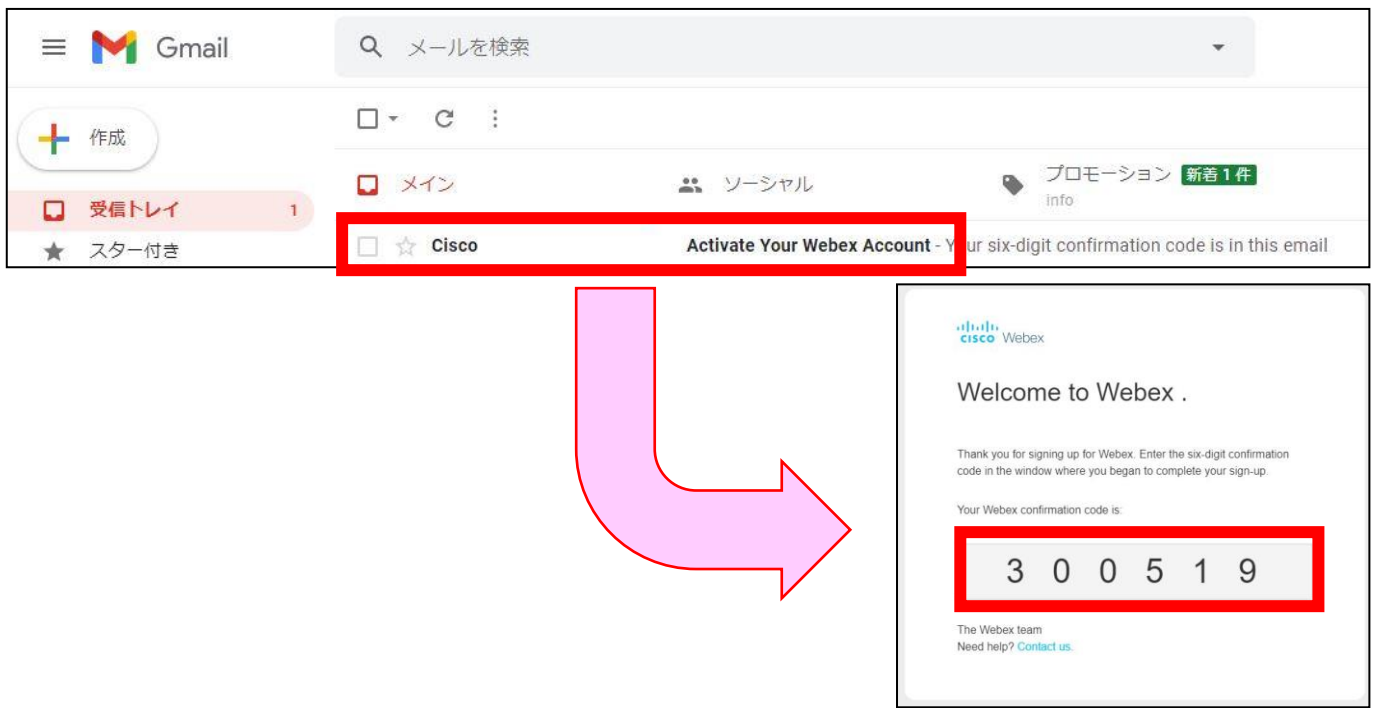

▶ コードの入力後、ルールに従ってパスワードを作成してください。

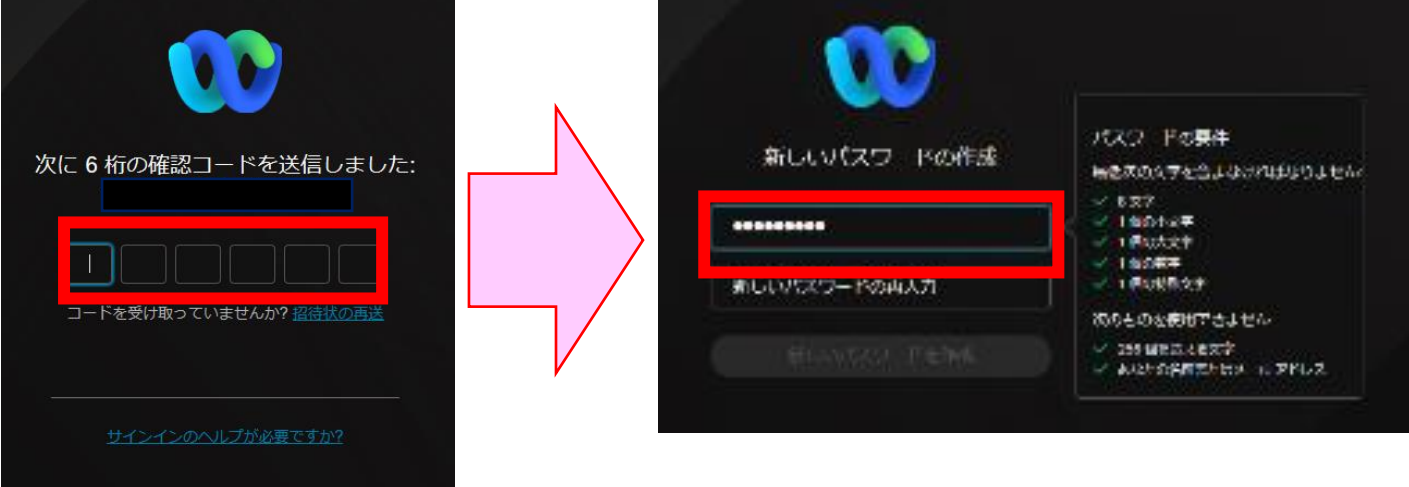

> 左下のような画面が出たら、右上の○(①)を押し、下の方に出てくる「サインアウト」(②)をクリッ クします。

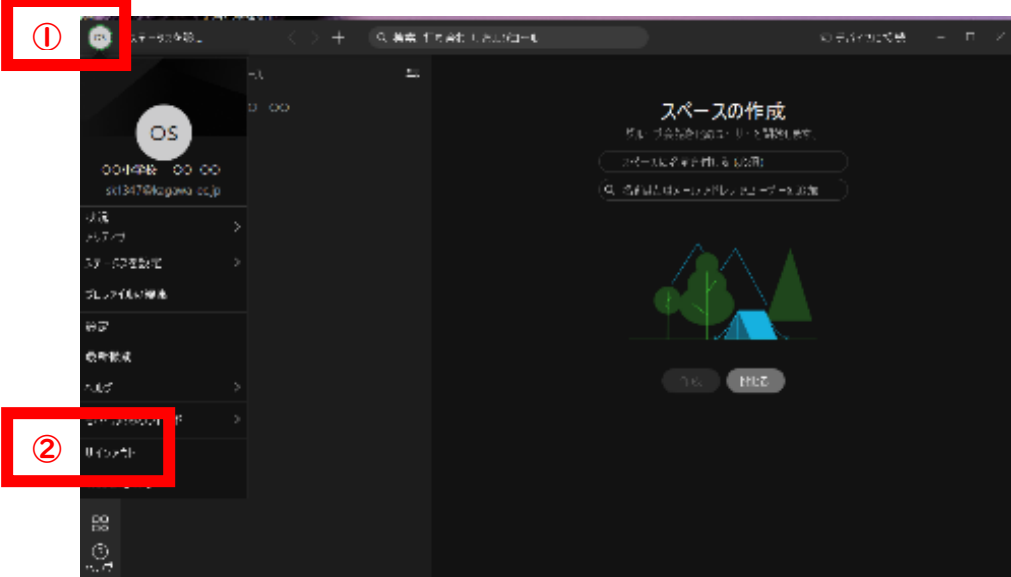

サインアウトするとアプリが再起動し下のような画面が出ます。

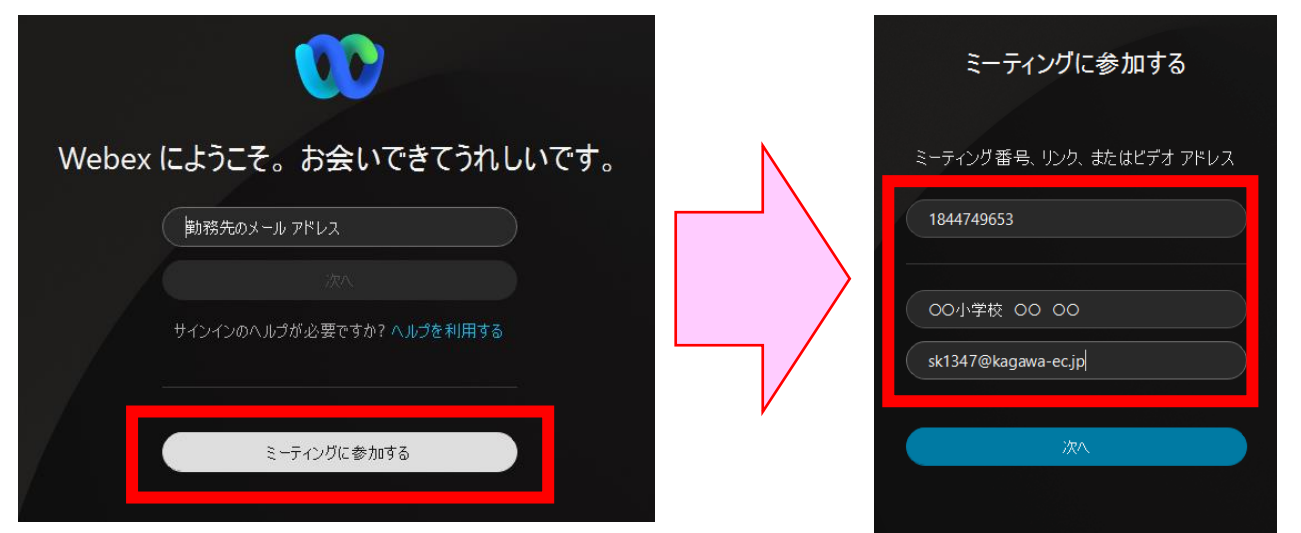

▶「ミーティングに参加する」をクリックし、送られてきた「ミーティング番号(数字10桁)」と名 前、メールアドレスを入力します。

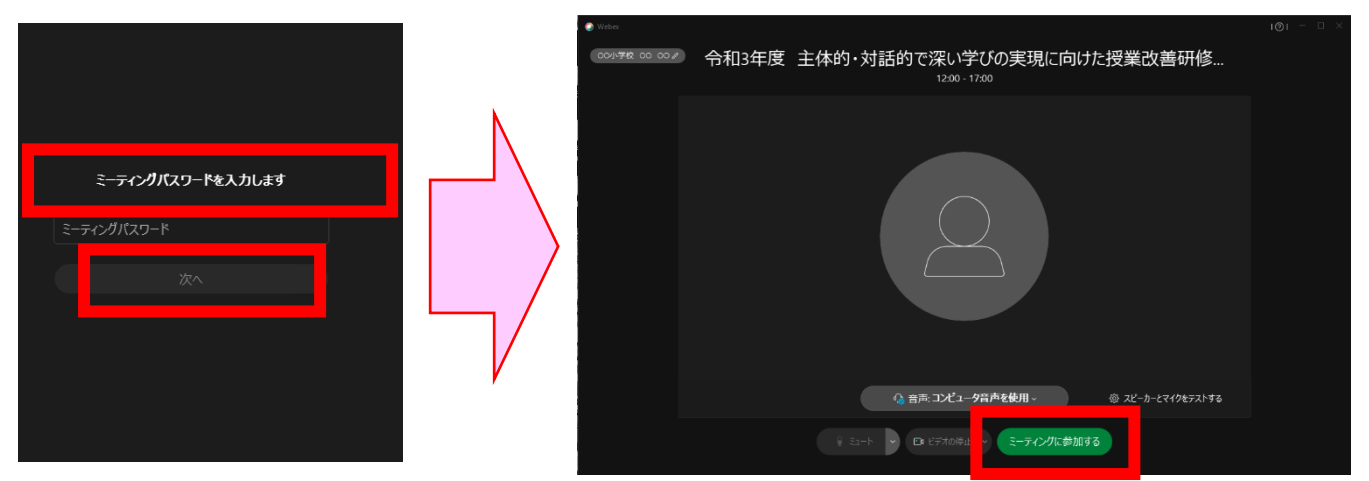

「ミーティングパスワード」を入力し、「次へ」をクリックした後、「ミーティングに参加する」を クリックします。

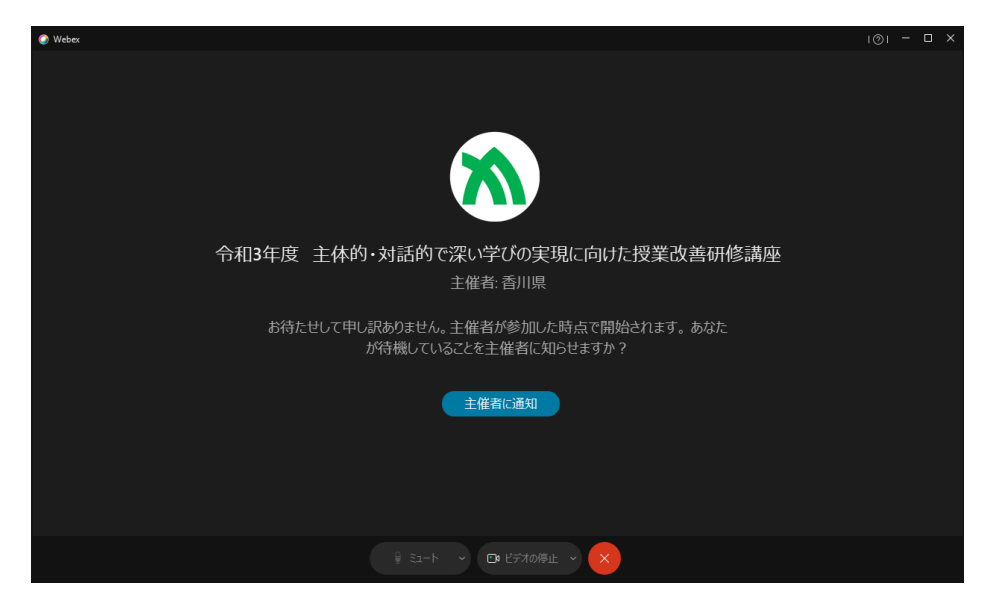

まだ、主催者が会議を開始していない場合は、次の画面が表示されるので、開始されるまでお待ちください。

#### **ブラウザーから接続する場合**

ブラウザーで「webex」を検索します。webex の Web サイトにアクセスします。

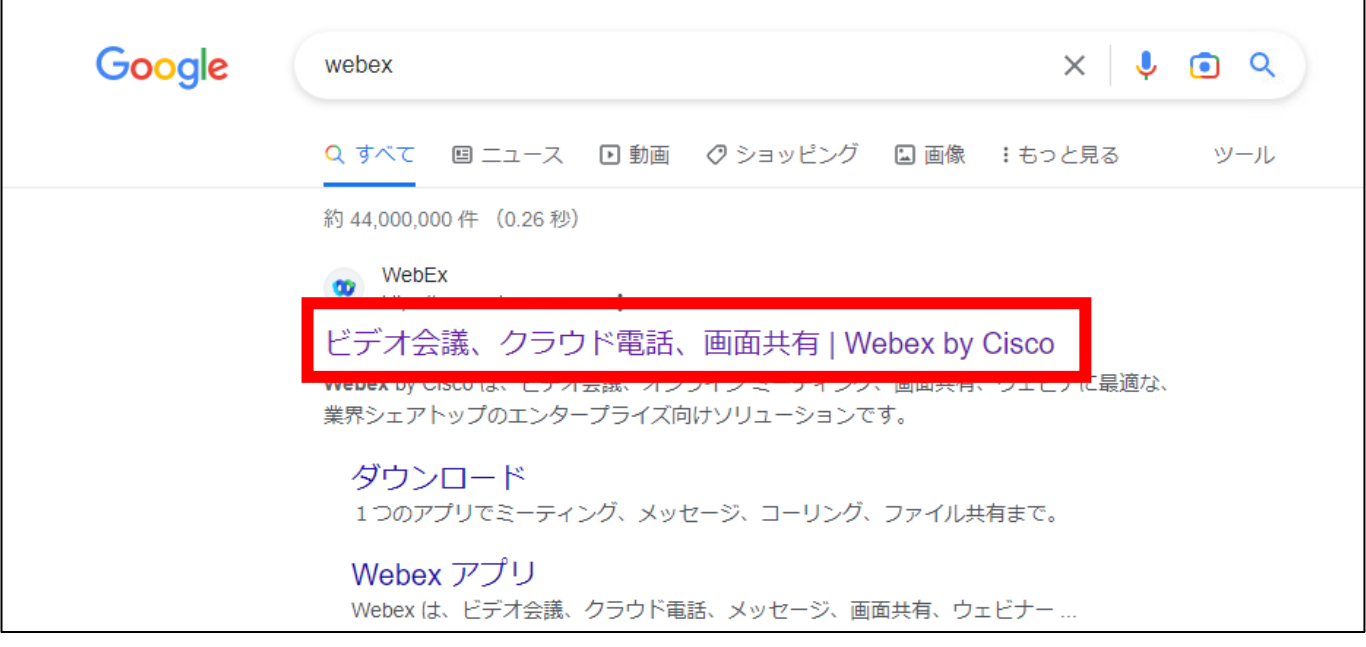

> webex の Web サイトの画面の右上に表示されている「ミーティングに参加」のボタンを押します。

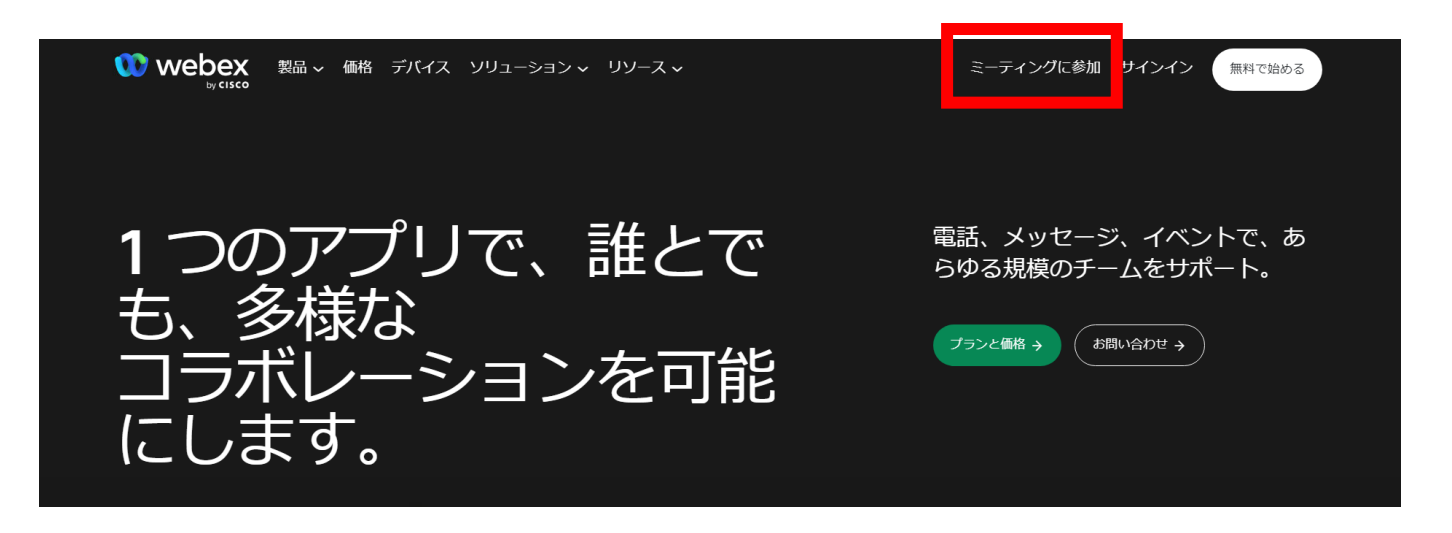

▶以下のような画面が出たら、送られてきた「ミーティング番号(数字10桁)を入力し、「続ける」の ボタンを押します。

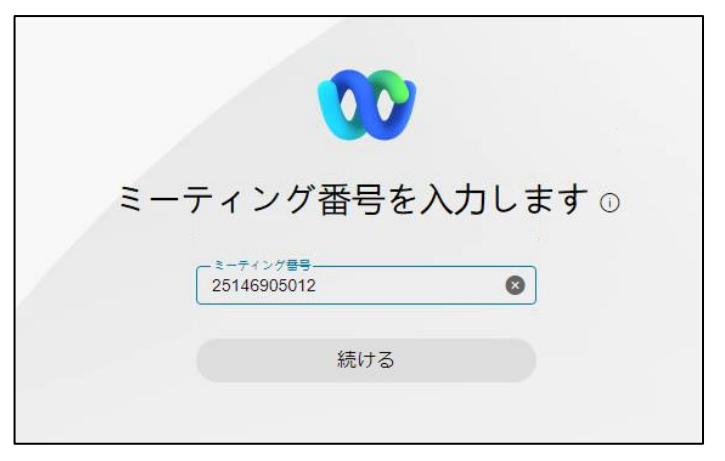

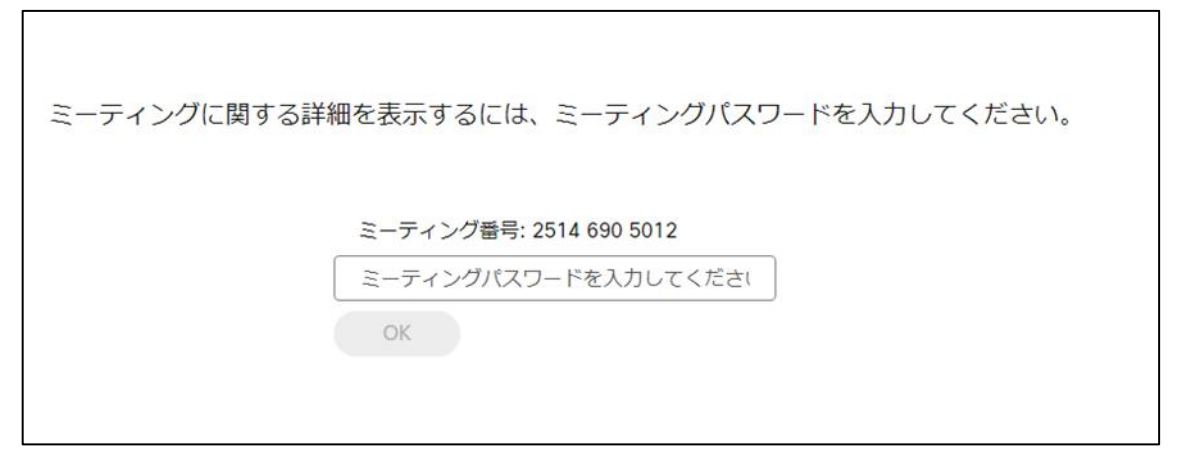

以下の画面が出たら、「ミーティングに参加」のボタンを押します。

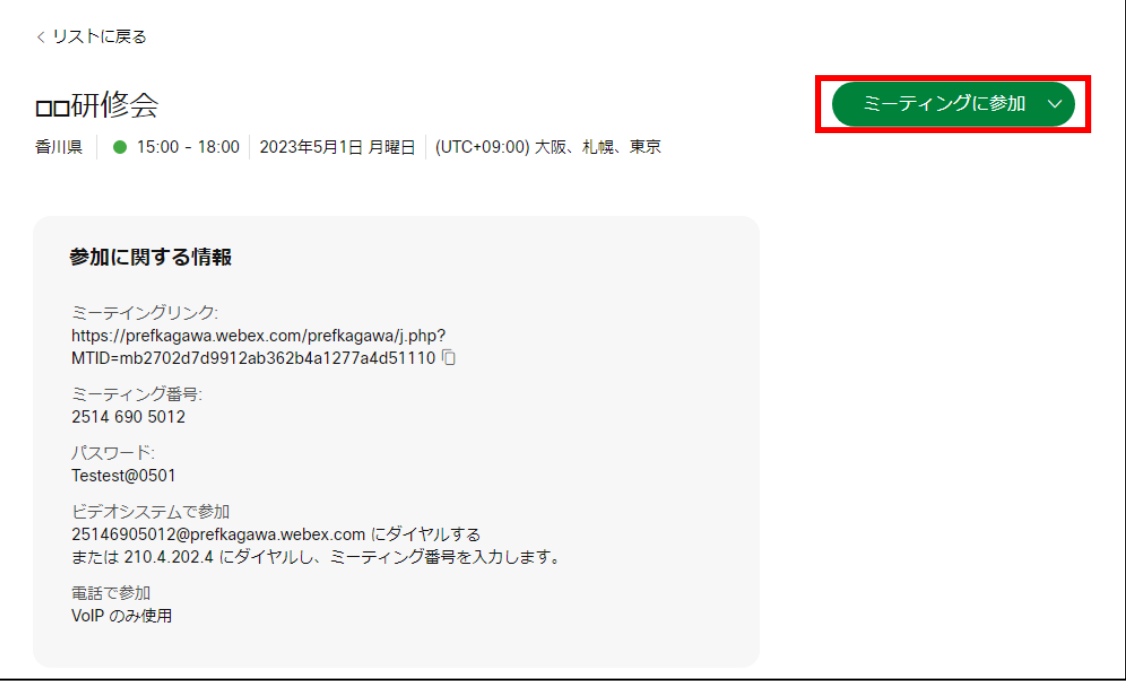

▶以下の画面が出たら、「ブラウザから参加してください。」をクリックします。

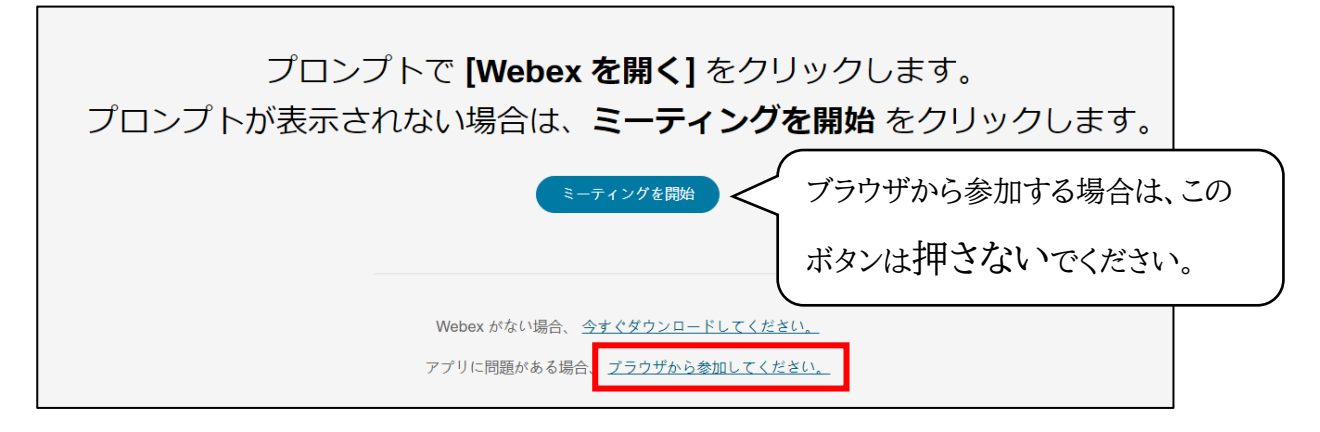

次に、「名前」(ミーティング中に表示される名前)と「メールアドレス」を入力し、「次へ」のボ タンを押すと、再度、ミーティングパスワードを入力する画面となるので、ミーティングパスワード を入力し、「次へ」のボタンを押します。

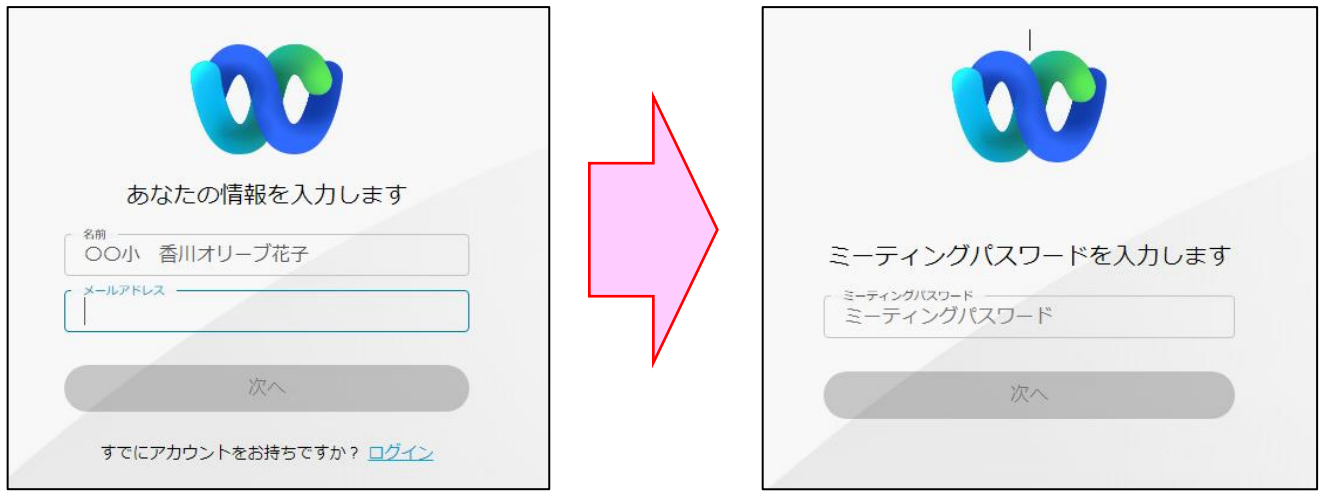

以下の画面が出たら、「ミーティングに参加する」をクリックします。

#### <span id="page-8-0"></span>1-2 **スピーカーとマイクの操作**

マイクスピーカー、ヘッドセット等を使用する場合は、事前にこれらの機器をパソコンに接続しておきます。

▶ 会議実施画面の下部のコントロールバーのマイクのボタンをクリックすると、マイクの「ミュート解除」状態と 「ミュート」状態が切り替わります。

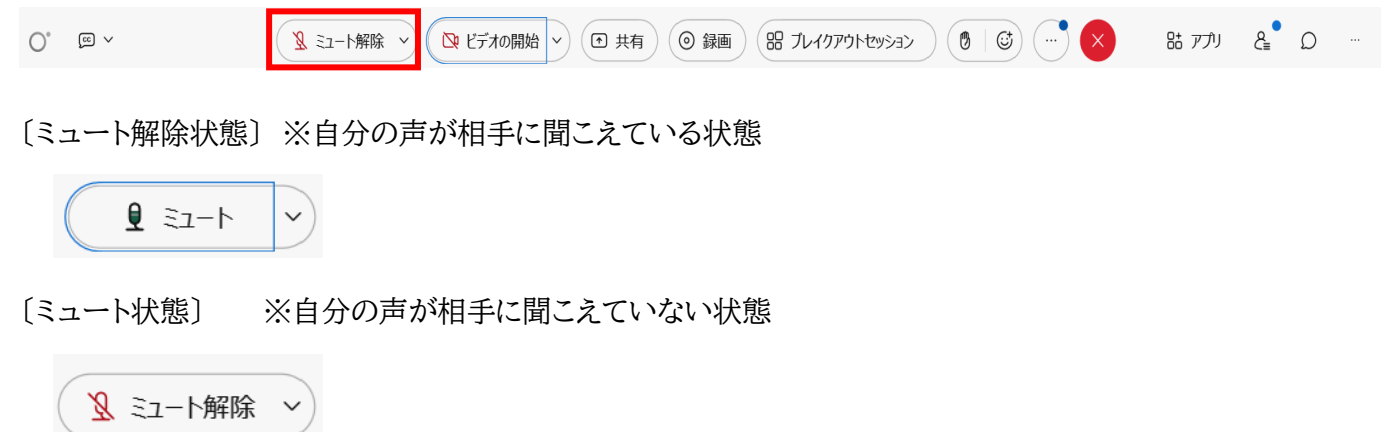

▶ マイクのボタンの右側の矢印をクリックすると、マイクやスピーカーとして使用する機器の指定や設定変更が できます。

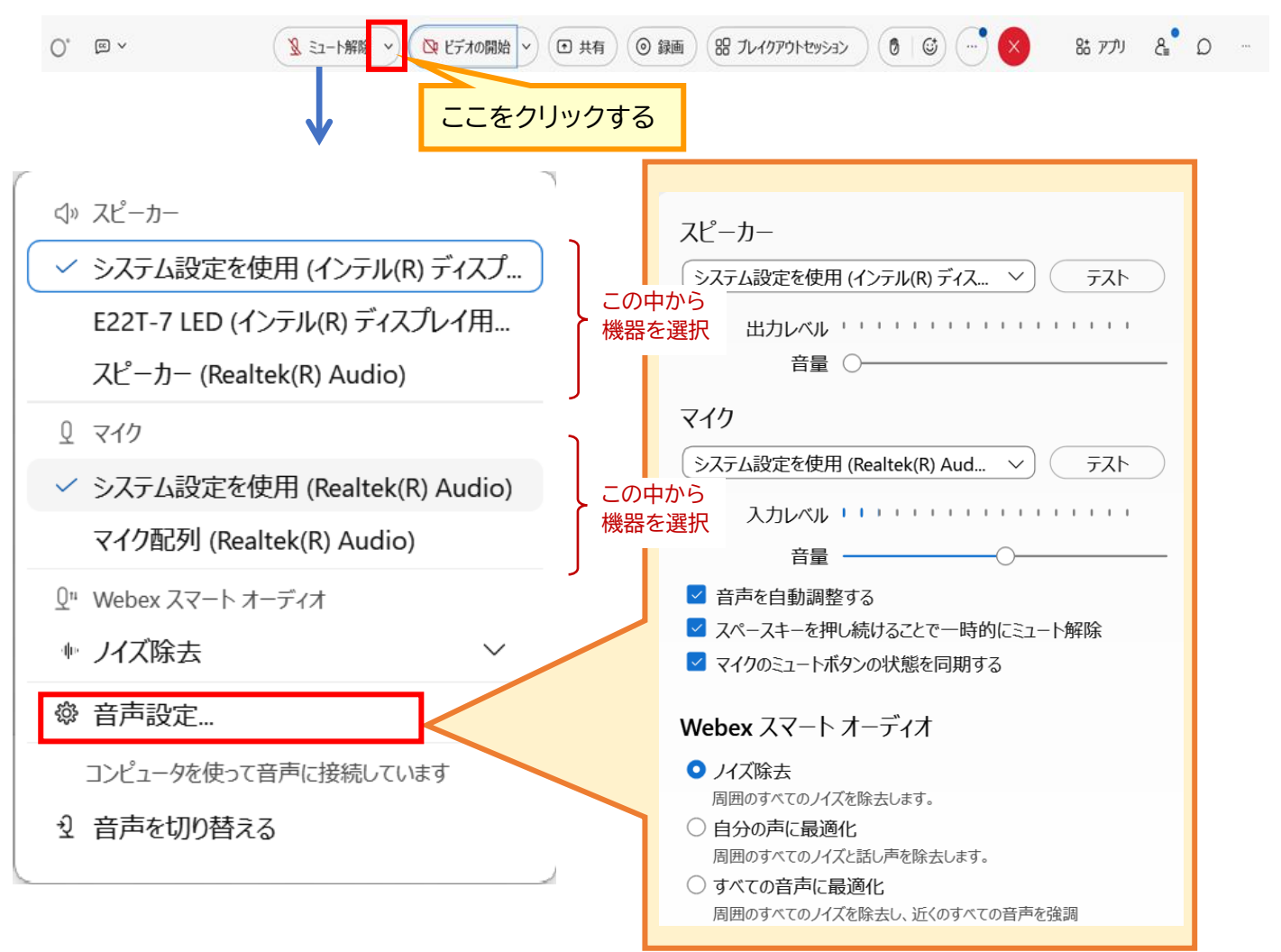

#### <span id="page-9-0"></span>1-3 **カメラの操作**

▶ 会議実施画面の下部のコントロールバーのカメラのボタンをクリックすると、カメラの「ビデオの開始」状態と 「ビデオの停止」状態が切り替わります。

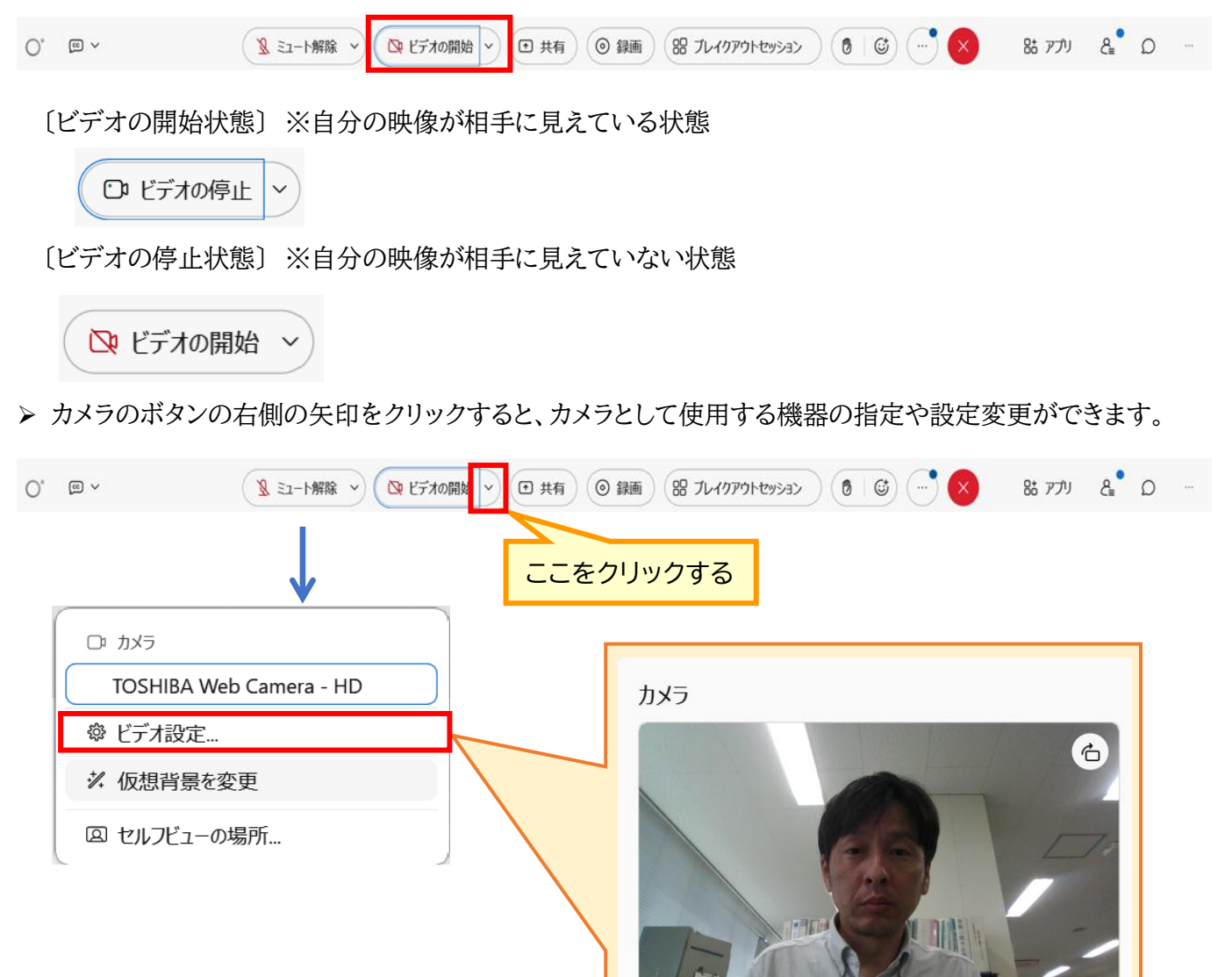

TOSHIBA Web Camera - HD

自動

 $360p$ 

 $\checkmark$ 

 $\checkmark$ 

■自分のドデオを反転させる □ カメラを自動選択 ◎ √ズームして合わせる ■ カメラの明るさを調整

カメラの解像度 ①

セルフビュー の

高度なビデオ設定

**9** / **13**

<span id="page-10-0"></span>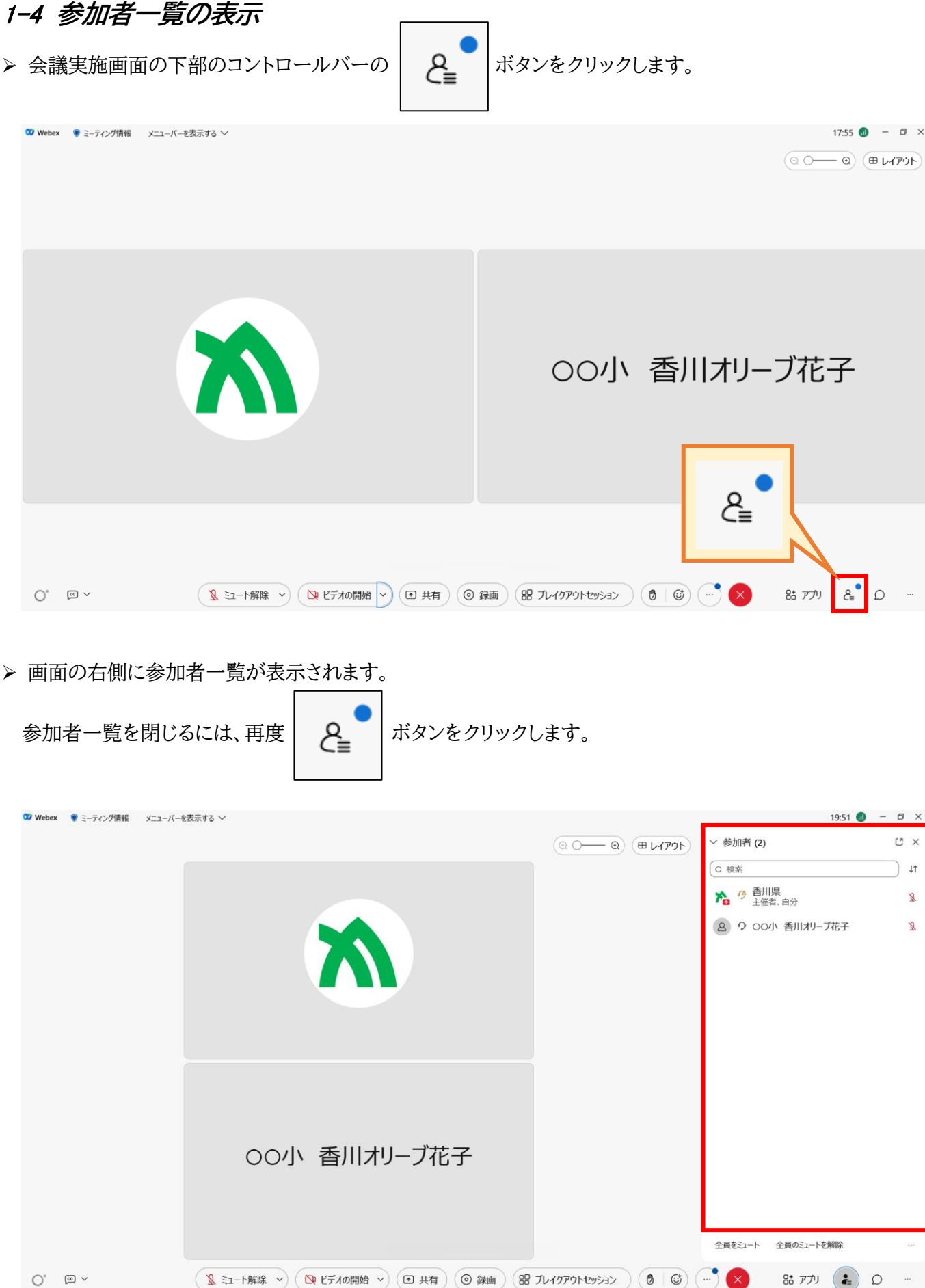

#### <span id="page-11-0"></span>1-5 **挙手**

会議実施画面の下部のコントロールバーの ボタンをクリックします。

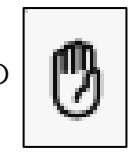

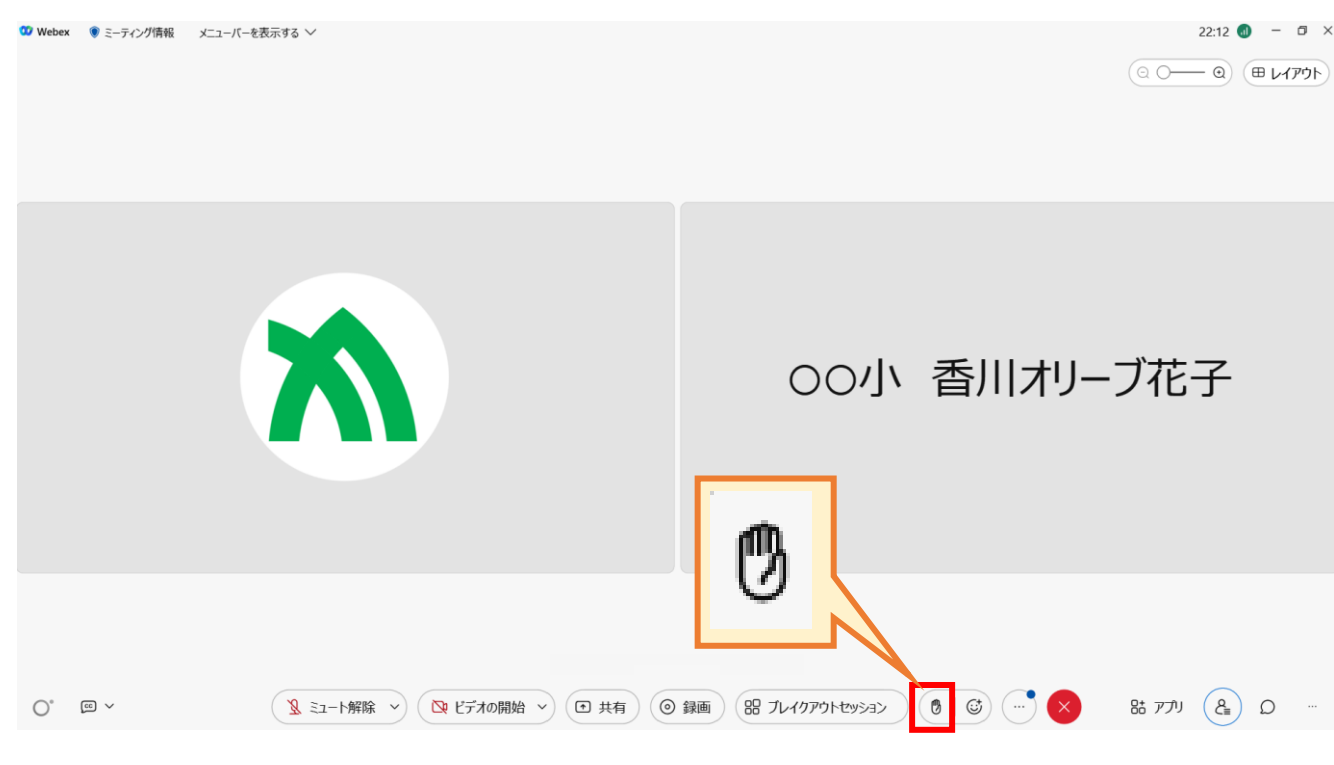

> 自身の画面に手のマークが表示されます。

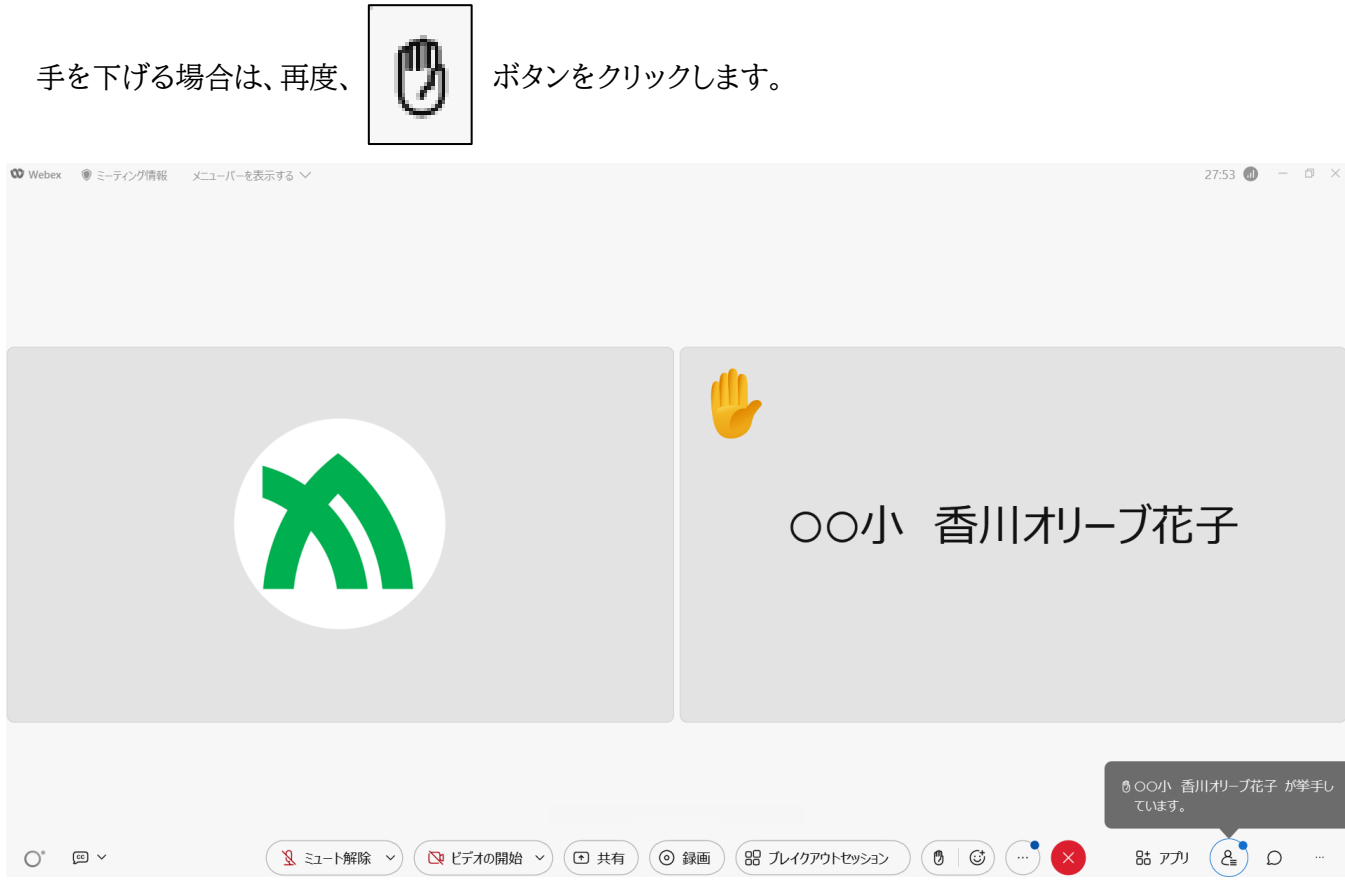

<span id="page-12-0"></span>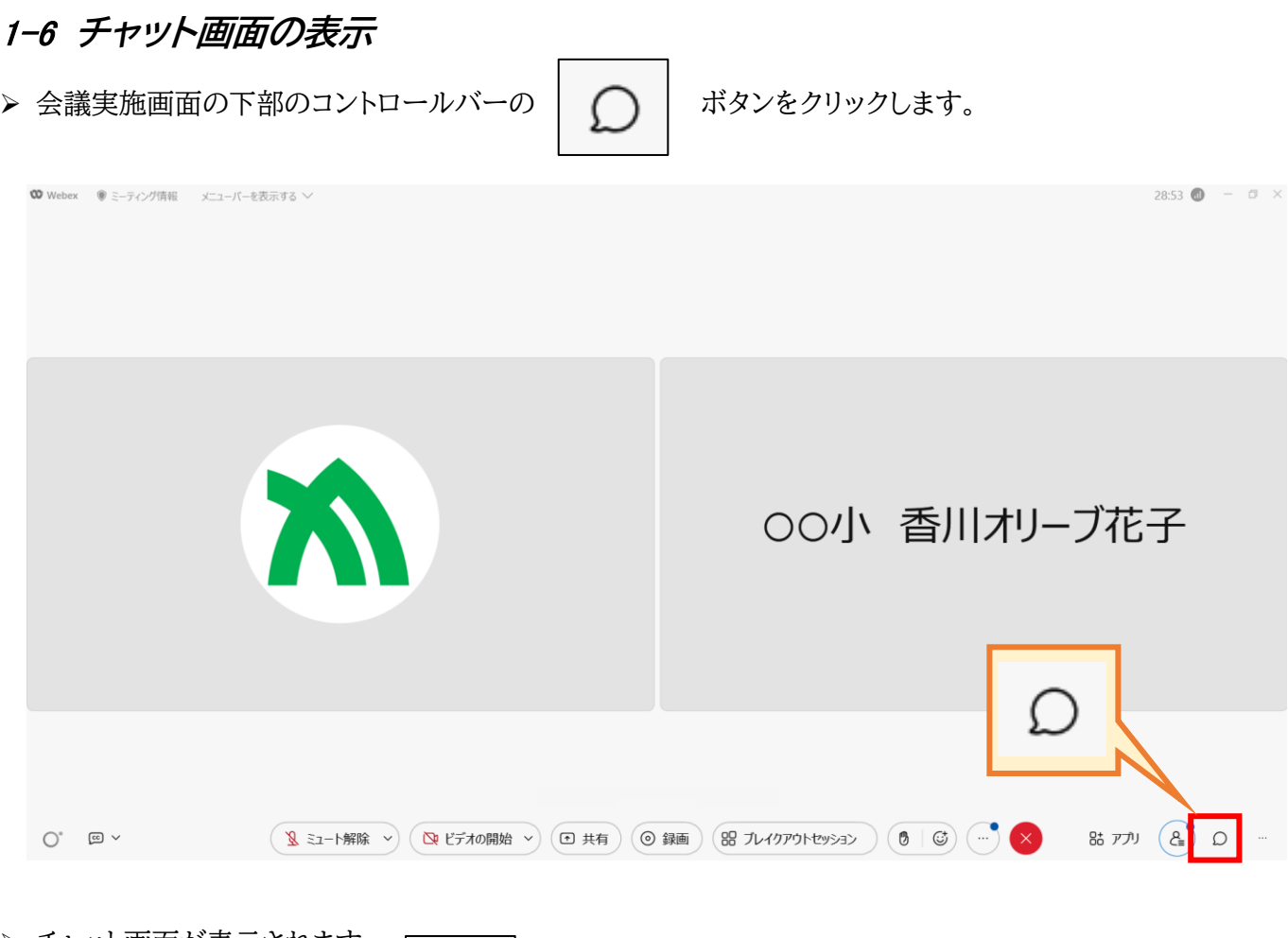

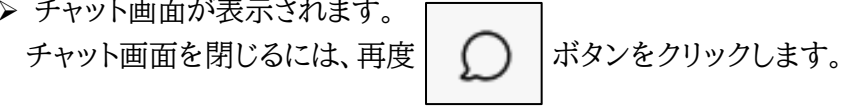

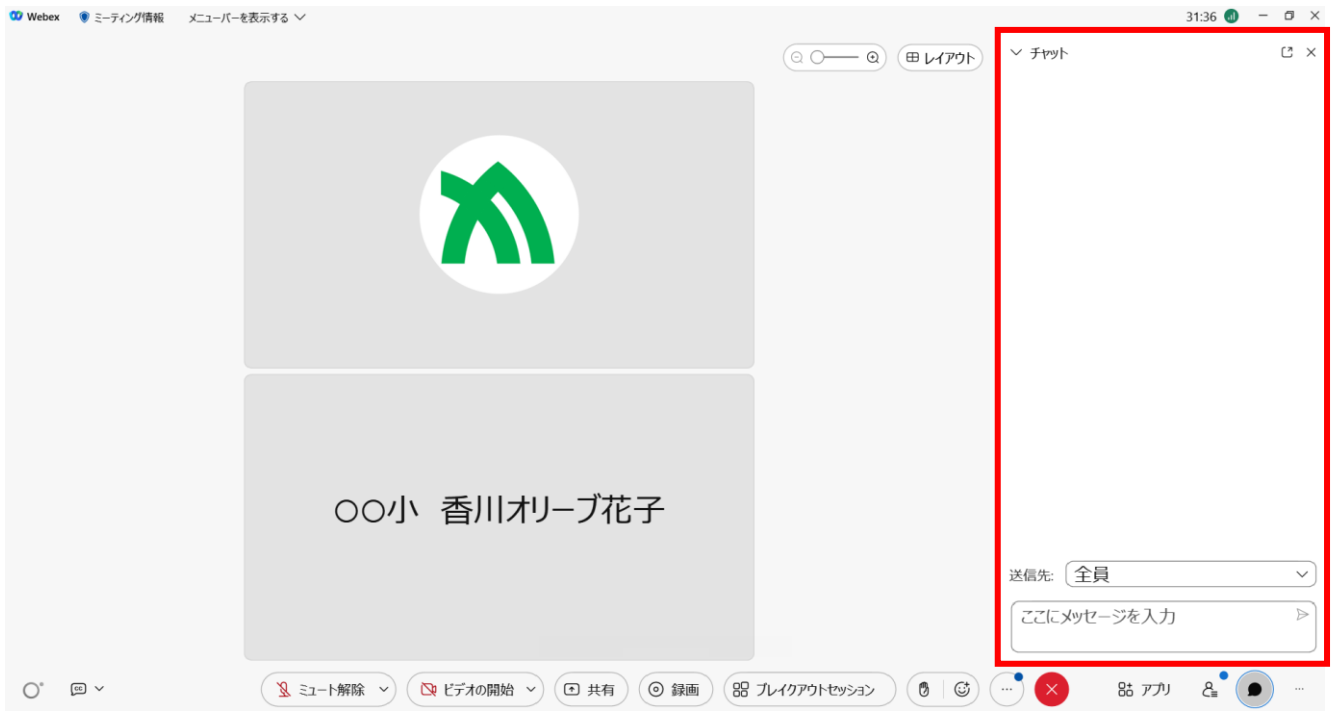

### <span id="page-13-0"></span>2 **オンライン会議の終了**

オンライン会議は、映像や音声のやり取りを行うため、大容量の通信回線を消費します。このため、会議や接 続テストが終了した際に速やかに回線を切断するなど、回線消費の節約に努めてください。特に、モバイルパソ コンでモバイル通信(LTE 回線)を使用してオンライン会議を実施した場合、長時間接続すると通信容量の制限 を超過するおそれがある(1 か月当たりの通信容量の上限は 20GB)ので御注意ください。

> 会議が終了した場合は、「×」ボタン →「ミーティングから退出」ボタンをクリックします。(これにより回線が切 断されます。)

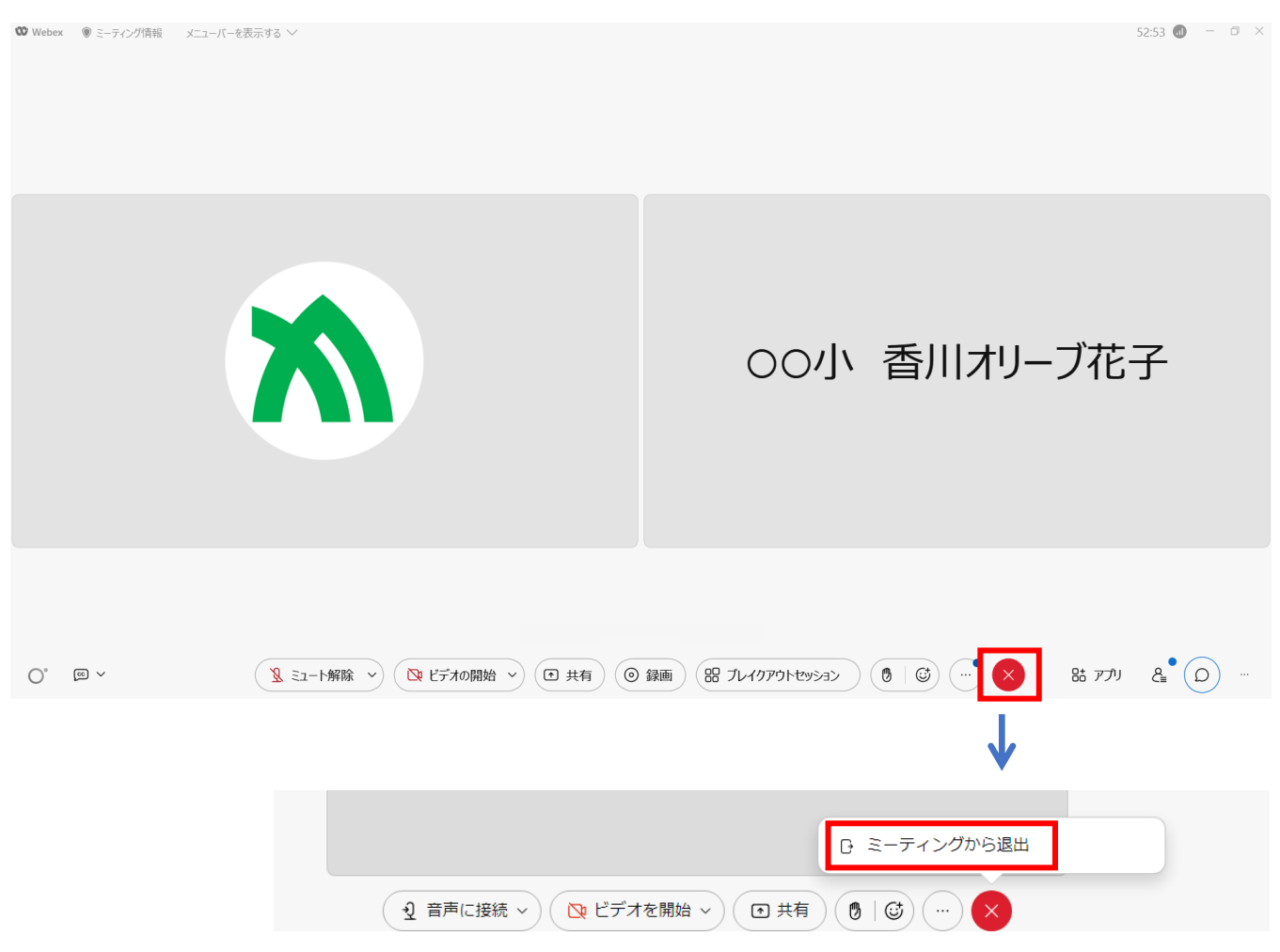